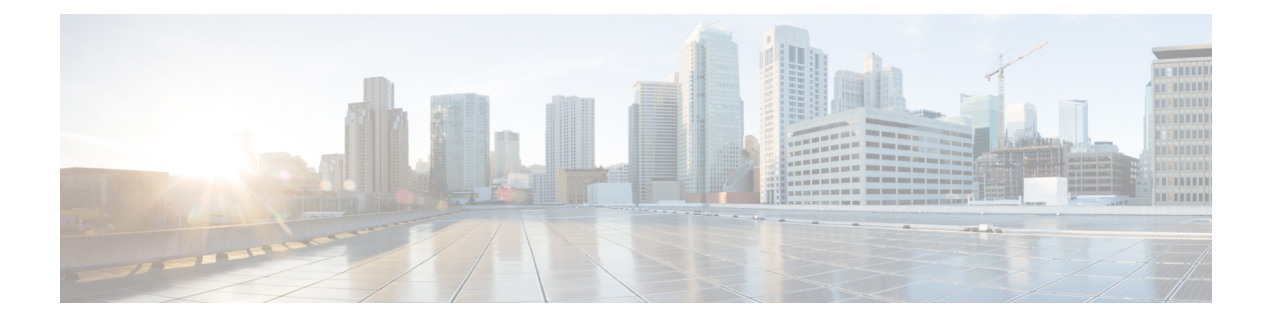

# **Getting Started with the Secure Firewall Migration Tool**

- About the Secure Firewall [Migration](#page-0-0) Tool, on page 1
- What's New in the Secure Firewall [Migration](#page-3-0) Tool, on page 4
- Licensing for the Secure Firewall [Migration](#page-8-0) Tool, on page 9
- Platform [Requirements](#page-8-1) for the Secure Firewall Migration Tool, on page 9
- [Requirements](#page-8-2) and Prerequisites for Threat Defense Devices, on page 9
- Guidelines and [Limitations,](#page-9-0) on page 10
- Supported Platforms for [Migration,](#page-12-0) on page 13
- Supported Target [Management](#page-13-0) Center for Migration, on page 14
- Supported Software Versions for [Migration,](#page-14-0) on page 15

# <span id="page-0-0"></span>**About the Secure Firewall Migration Tool**

This guide contains information on how you can download the Secure Firewall migration tool and complete the migration. In addition, it provides you troubleshooting tips to help you resolve migration issues that you may encounter.

The sample migration procedure (Sample Migration: PAN to Threat defense 2100) included in this book helps to facilitate understanding of the migration process.

The Secure Firewall migration tool converts supported PAN configurations to a supported Secure Firewall Threat Defense platform. The Secure Firewall migration tool allows you to automatically migrate the supported PAN features and policies to threat defense. You must manually migrate all unsupported features.

The Secure Firewall migration tool gathers PAN information, parses it, and finally pushes it to the Secure Firewall Management Center. During the parsing phase, the Secure Firewall migration tool generates a **Pre-Migration Report** that identifies the following:

- PAN configuration XML lines with errors
- PAN lists the PAN XML lines that the Secure Firewall migration tool cannot recognize. Report the XML configuration lines under error section in the **Pre-Migration Report** and the console logs; this blocks migration

If there are parsing errors, you can rectify the issues, reupload a new configuration, connect to the destination device, map the interfaces to threat defense interfaces, map applications, map security zones and proceed to review and validate your configuration. You can then migrate the configuration to the destination device.

## **Console**

The console opens when you launch the Secure Firewall migration tool. The console provides detailed information about the progress of each step in the Secure Firewall migration tool. The contents of the console are also written to the Secure Firewall migration tool log file.

The console must stay open while the Secure Firewall migration tool is open and running.

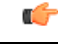

**Important**

When you exit the Secure Firewall migration tool by closing the browser on which the web interface is running, the console continues to run in the background. To completely exit the Secure Firewall migration tool, exit the console by pressing the Command key  $+ C$  on the keyboard.

## **Logs**

The Secure Firewall migration tool creates a log of each migration. The logs include details of what occurs at each step of the migration and can help you determine the cause if a migration fails.

You can find the log files for the Secure Firewall migration tool in the following location: *<migration\_tool\_folder>*\logs

### **Resources**

The Secure Firewall migration tool saves a copy of the **Pre-Migration Reports**, **Post-Migration Reports**, PAN configs, and logs in the **Resources** folder.

You can find the **Resources** folder in the following location: *<migration\_tool\_folder>\resources*

# **Unparsed File**

You can find the unparsed file in the following location:

*<migration\_tool\_folder>\resources*

### **Search in the Secure Firewall Migration Tool**

You can search for items in the tables that are displayed in the Secure Firewall migration tool, such as those on the **Optimize, Review and Validate** page.

To search for an item in any column or row of the table, click the **Search** ( $\rightarrow$ ) above the table and enter the search term in the field. The Secure Firewall migration tool filters the table rows and displays only those that contain the search term.

To search for an item in a single column, enter the search term in the **Search** field that is provided in the column heading. The Secure Firewall migration tool filters the table rows and displays only those that match the search term.

## **Ports**

The Secure Firewall migration tool supports telemetry when run on one of these 12 ports: ports 8321-8331 and port 8888. By default, Secure Firewall migration tool uses port 8888. To change the port, update port information in the *app\_config* file. After updating, ensure to relaunch the Secure Firewall migration tool for the port change to take effect. You can find the *app\_config* file in the following location: *<migration\_tool\_folder>\app\_config.txt*.

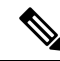

We recommend that you use ports  $8321-8331$  and port  $8888$ , as telemetry is only supported on these ports. If you enable Cisco Success Network, you cannot use any other port for the Secure Firewall migration tool. **Note**

## **Cisco Success Network**

Cisco Success Network is a user-enabled cloud service. When you enable Cisco Success Network, a secure connection is established between the Secure Firewall migration tool and the Cisco cloud to stream usage information and statistics. Streaming telemetry provides a mechanism to select data of interest from the Secure Firewall migration tool and to transmit it in a structured format to remote management stations for the following benefits:

- To inform you of available unused features that can improve the effectiveness of the product in your network.
- To inform you of additional technical support services and monitoring that is available for your product.
- To help Cisco improve our products.

The Secure Firewall migration tool establishes and maintains the secure connection and allows you to enroll in the Cisco Success Network. You can turn off this connection at any time by disabling the Cisco Success Network, which disconnects the device from the Cisco Success Network cloud.

# <span id="page-3-0"></span>**What's New in the Secure Firewall Migration Tool**

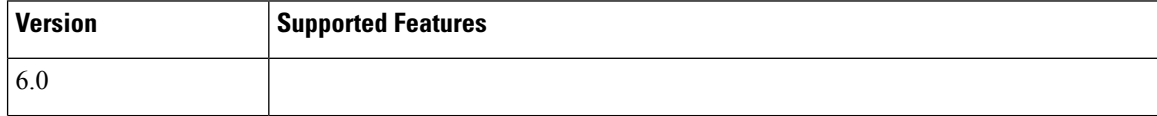

 $\overline{\phantom{a}}$ 

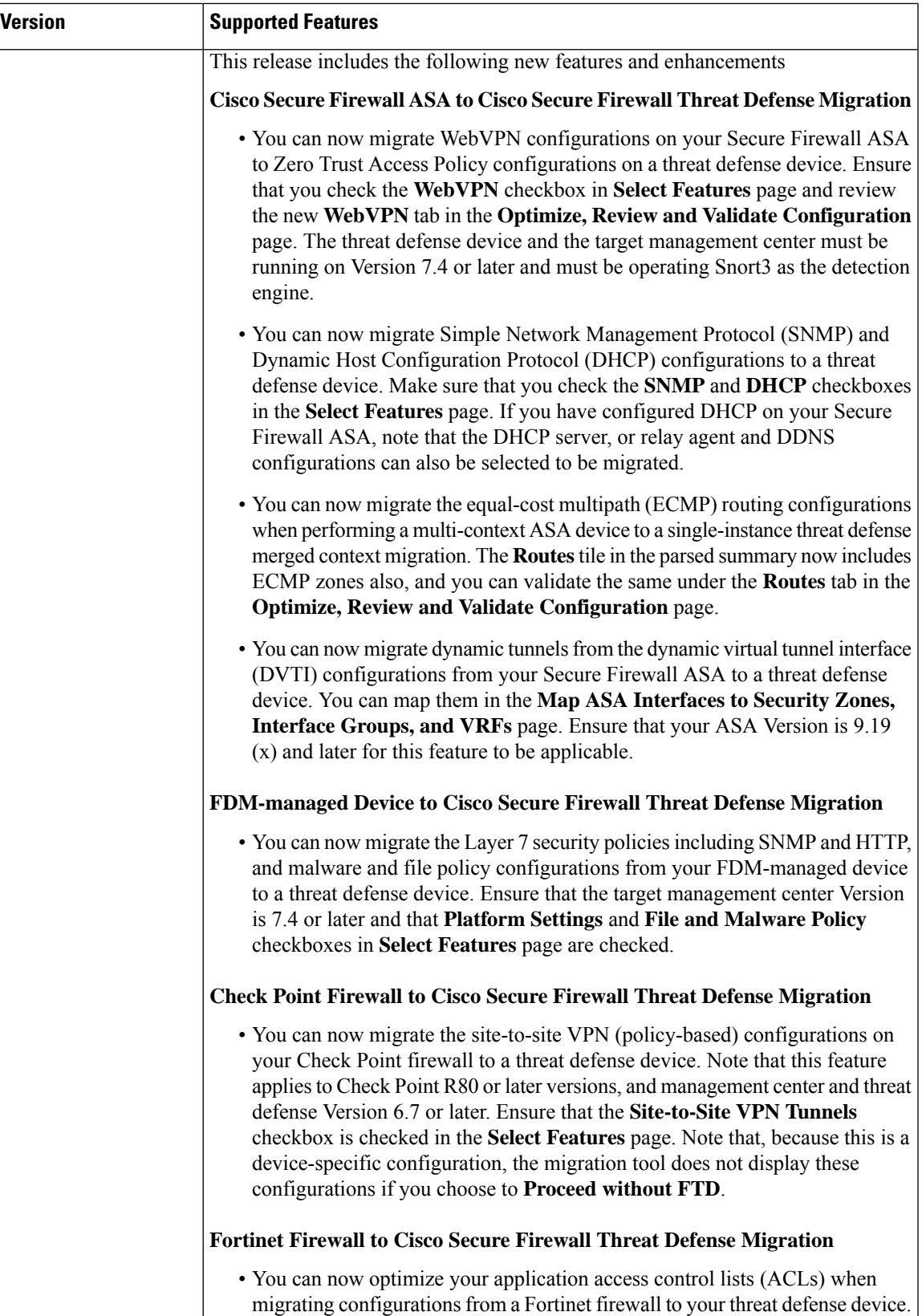

 $\overline{1}$ 

I

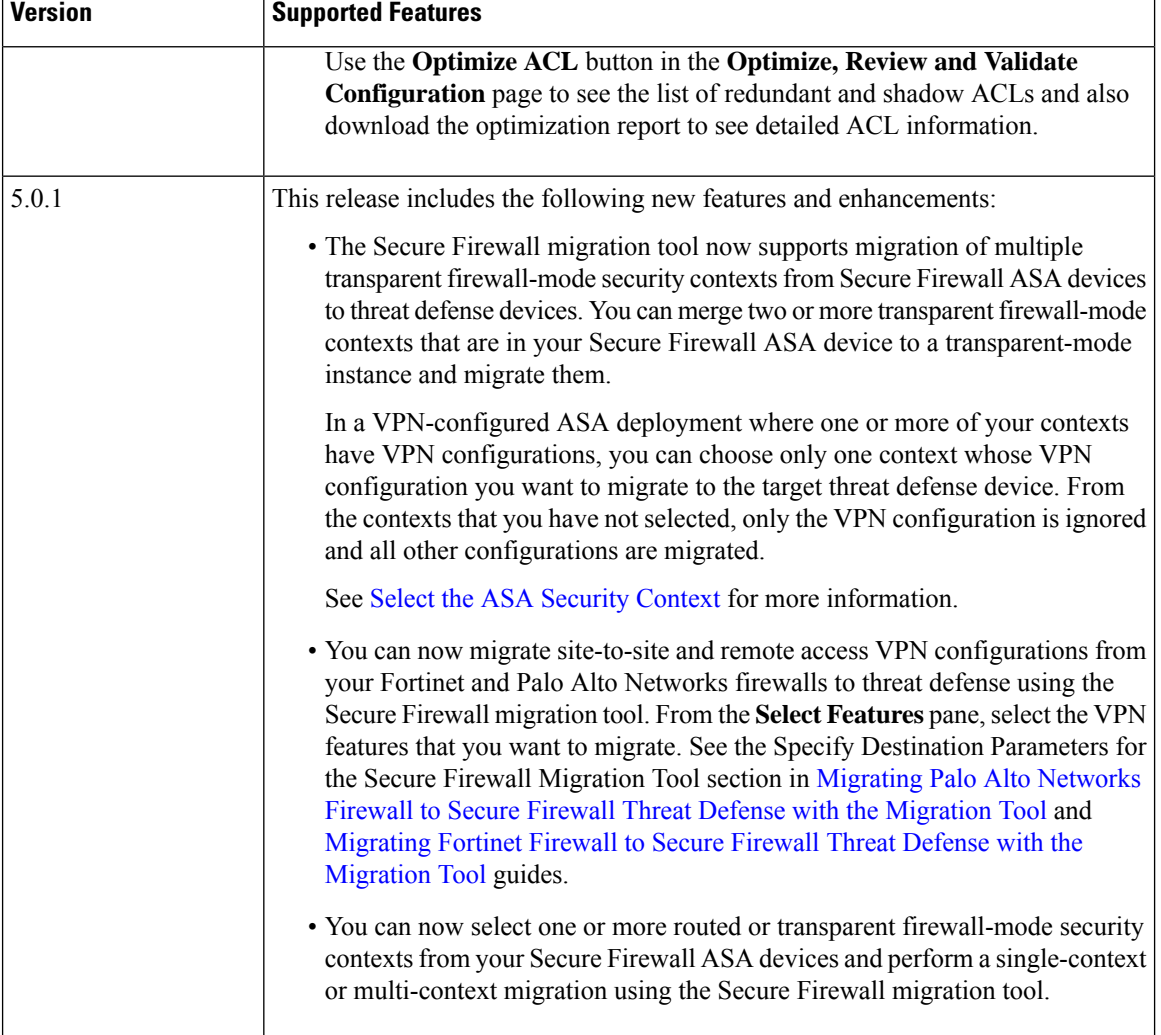

 $\mathbf l$ 

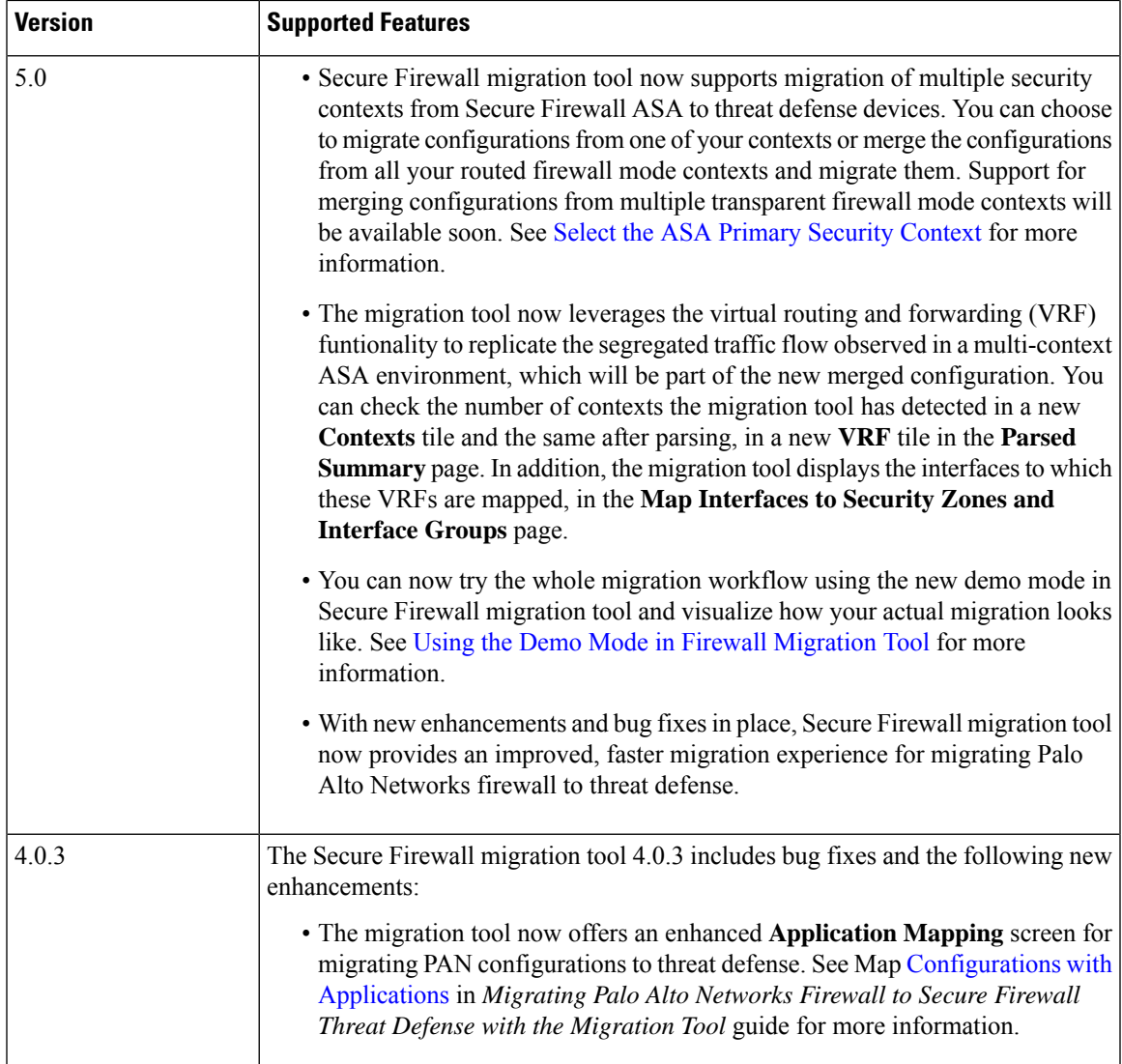

L

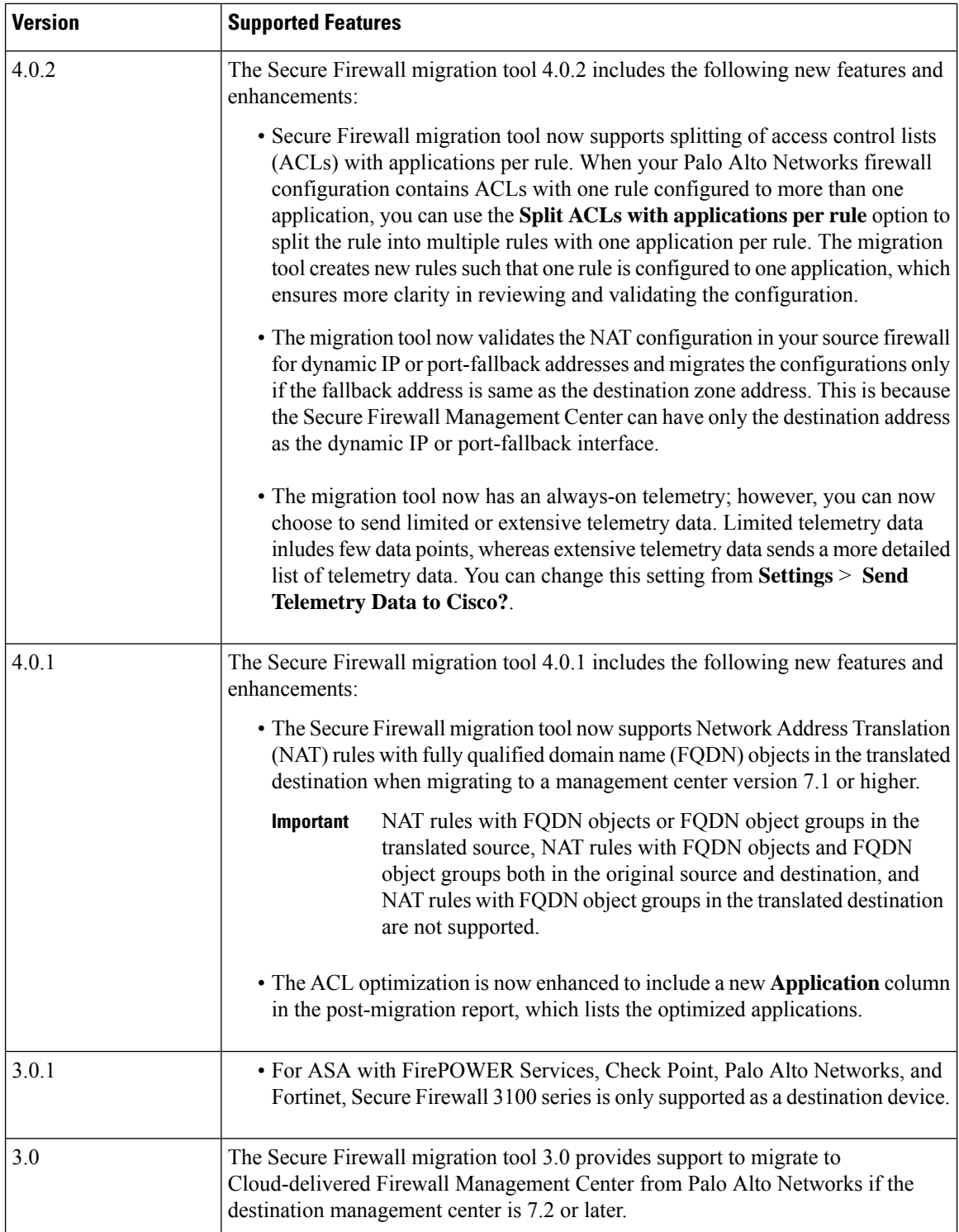

Ш

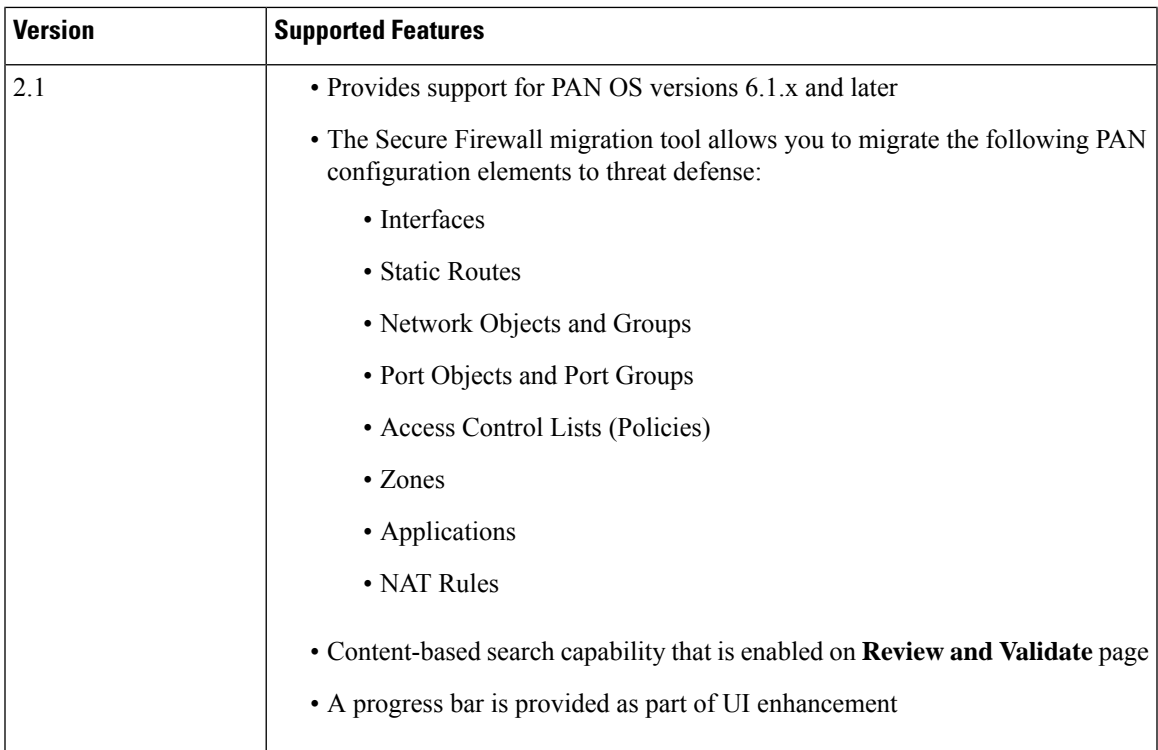

# <span id="page-8-1"></span><span id="page-8-0"></span>**Licensing for the Secure Firewall Migration Tool**

The Secure Firewall migration tool application is free and does not require license. However, the management center must have the required licenses for the related threat defense features to successfully register threat defense devices and deploy policies to it.

# **Platform Requirements for the Secure Firewall Migration Tool**

The Secure Firewall migration tool has the following infrastructure and platform requirements:

- Runs on a Microsoft Windows 10 64-bit operating system or on a macOS version 10.13 or higher
- Has Google Chrome as the system default browser
- (Windows) Has Sleep settings configured in Power & Sleep to Never put the PC to Sleep, so the system does not go to sleep during a large migration push
- (macOS) Has Energy Saver settings configured so that the computer and the hard disk do not go to sleep during a large migration push

# <span id="page-8-2"></span>**Requirements and Prerequisites for Threat Defense Devices**

When you migrate to the management center, it may or may not have a target threat defense device added to it. You can migrate shared policies to a management center for future deployment to a threat defense device. To migrate device-specific policies to a threat defense, you must add it to the management center. As you plan to migrate yourPAN configuration to threat defense, consider the following requirements and prerequisites:

- The target threat defense device must be registered with the management center.
- The threat defense device can be a standalone device or a container instance. It must **not** be part of a cluster or a high availability configuration.
	- If the target threat defense device is a container instance, at minimum it must have an equal number of used physical interfaces, physical subinterfaces, port channel interfaces, and port channel subinterfaces (excluding 'management-only') as that of the PAN; if not you must add the required type of interface on the target threat defense device.

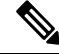

**Note**

- Subinterfaces are not created by the Secure Firewall migration tool, only interface mapping is allowed.
- Mapping across different interface types is allowed, for example: physical interface can be mapped to a port channel interface.

# <span id="page-9-0"></span>**Guidelines and Limitations**

The Secure Firewall migration tool creates a one-to-one mapping for all the supported objects and rules, whether they are used in a rule or policy during conversion.The Secure Firewall migration tool provides an optimization feature, that allows you to exclude migration of unused objects (objects that are not referenced in any ACLs and NATs).

The Secure Firewall migration tool does not migrate unsupported objects, NAT rules, and routes.

# **PAN Configuration Limitations**

Migration of the source PAN configuration has the following limitations:

- The Secure Firewall migration tool allows migration of multi-vsys.
- The system configuration is not migrated.
- Nested service object groups or port group are not supported in the management center. As part of conversion, the Secure Firewall migration tool expands the content of the referenced nested object group or port group.
- The Secure Firewall migration tool splits the extended service objects or groups with source and destination ports that are in one line into different objects across multiple lines. References to such access control rules are converted into management center rules with the same meaning.

# **PAN Migration Guidelines**

The Secure Firewall migration tool uses best practices for threat defense configurations, including the following:

• The migration of the ACL log option follows the best practices for threat defense. The log option for a rule is enabled or disabled based on the source PAN configuration. For rules with an action of **deny**, the Secure Firewall migration tool configures logging at the beginning of the connection. If the action is **permit**, the Secure Firewall migration tool configures logging at the end of the connection.

### **Supported PAN Configurations**

The Secure Firewall migration tool can fully migrate the following PAN configurations:

- Network objects and groups
- Zones (Layer 2, Layer 3, Virtual wire)
- Service objects
- Service object groups, except for nested service object groups

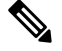

Since nesting is not supported on the management center, the Secure Firewall migration tool expands the content of the referenced rules. The rules however, are migrated with full functionality. **Note**

- IPv4 and IPv6 FQDN objects and groups
- IPv6 conversion support (Interface, Static Routes, Objects, ACL)
- Access rules
- NAT rules

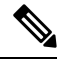

All the policies with service as "application-default" will be migrated as "any" as threat defense does not have an equivalent feature. **Note**

Translated source and original destination do not have pre-defined "any" object on management center. Hence, an object with 0.0.0.0/0 named Obj\_0.0.0.0 will be created and pushed.

- NAT rules with an FQDN object in the translated destination, when migrating to Secure Firewall Threat Defense running version 7.1 or higher
- Physical interfaces
- Subinterfaces (subinterface ID is always set to the same number as the VLAN ID on migration)
- Aggregate Interface (Port channels)
- Static routes, except for those configured with Next Hop as Next VR and ECMP routes which are not migrated

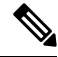

If the source firewall (PAN) has connected routes that are configured as static routes, it resultsin a push failure. management center does not allow you to create static routes for connected routes. Remove any such route and proceed with the migration. **Note**

**Note**

Virtual wire interface will not be migrated whereas virtual wire zone will be migrated. You must manually create BVI interface on threat defense after migration.

# **Partially Supported PAN Configurations**

The Secure Firewall migration tool partially supports the following PAN configurations for migration. Some of these configurations include rules with advanced options that are migrated without those options. If management center supports those advanced options, you can configure them manually after the migration is complete.

- Access control policy rules using profiles
- Service-Group that contains service objects with protocols containing TCP, UDP, and SCTP.

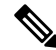

**Note** The SCTP type will be removed and the service-group will be migrated partially.

• Object-group that containssupported and unsupported object will be migrated by removing the unsupported objects.

#### **Unsupported PAN Configurations**

The Secure Firewall migration tool does not support the following PAN configurations for migration. You can configure the configurations manually after the migration is complete, if these configurations are supported in the management center:

- Time-based access control policy rules
- User-based access control policy rules
- Service-object using protocol SCTP
- FQDN objects that begin with a special character or that contains a special character
- Wildcard FODNs
- NAT rules that are configured with SCTP
- NAT rule with an FQDN object and FQDN object group in the translated source
- NAT rule with an FQDN object and FQDN object group in both original source and destination
- NAT rule with an FQDN object group in the translated destination
- IPv6 NAT
- Policies that use URL filtering

To configure unsupported features on threat defense, see Threat Defense [Configuration](https://www.cisco.com/c/en/us/support/security/defense-center/products-installation-and-configuration-guides-list.html) Guide.

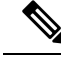

**Note**

All policies that are either supported or unsupported are migrated to management center. The unsupported policies are migrated as disabled. You can enable these policies after the workaround or configuring them as permanagement center.

Policy with profile URL filtering, User-ID, source, or destination negate is **Unsupported**.

# **Guidelines and Limitations for Threat Defense Devices**

As you plan to migrate your PAN configuration to threat defense, if there are any existing device-specific configurations on the threat defense such as routes, interfaces, and so on, during the push migration, the Secure Firewall migration tool cleans the device automatically and overwrites from the PAN configuration.

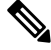

**Note**

To prevent any undesirable loss of device (target threat defense) configuration data, we recommend you to manually clean the device before migration.

# <span id="page-12-0"></span>**Supported Platforms for Migration**

The following PAN and threat defense platforms are supported for migration with the Secure Firewall migration tool. For more information about the supported threat defense platforms, see Cisco Secure [Firewall](https://www.cisco.com/c/en/us/td/docs/security/firepower/compatibility/firepower-compatibility.html) [Compatibility](https://www.cisco.com/c/en/us/td/docs/security/firepower/compatibility/firepower-compatibility.html) Guide.

# **Supported Target Threat Defense Platforms**

You can use the Secure Firewall migration tool to migrate a source configuration to the following standalone or container instance of the threat defense platforms:

- Firepower 1000 Series
- Firepower 2100 Series
- Secure Firewall 3100 Series
- Firepower 4100 Series
- Secure Firewall 4200 Series
- Firepower 9300 Series that includes:
	- SM-24
	- SM-36
	- SM-40
	- SM-44
	- SM-48
	- SM-56
- Threat Defense on VMware, deployed using VMware ESXi, VMware vSphere Web Client, or vSphere standalone client
- Threat Defense Virtual on Microsoft Azure Cloud or AWS Cloud
- 

**Note**

- For pre-requisites and pre-staging of threat defense virtual in Azure, see Getting Started with Secure [Firewall](https://www.cisco.com/c/en/us/td/docs/security/firepower/quick_start/azure/ftdv-azure-gsg/ftdv-azure-intro.html) Threat Defense Virtual and Azure.
	- For pre-requisites and pre-staging of threat defense virtual in AWS Cloud, see Threat Defense Virtual [Prerequisites](https://www.cisco.com/c/en/us/td/docs/security/firepower/quick_start/aws/ftdv-aws-gsg/ftdv-aws-intro.html#con_7759445).

For each of these environments, once pre-staged as per the requirements, the Secure Firewall migration tool requires network connectivity to connect to the management center in Microsoft Azure or AWS Cloud, and then migrate the configuration to the management center in the Cloud.

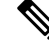

**Note**

The pre-requisites of pre-staging the management center or threat defense virtual is required to be completed before using the Secure Firewall migration tool, to have a successful migration.

# <span id="page-13-0"></span>**Supported Target Management Center for Migration**

The Secure Firewall migration tool supports migration to threat defense devices managed by the management center and cloud-delivered Firewall Management Center.

#### **Management Center**

The management center is a powerful, web-based, multi-device manager that runs on its own server hardware, or as a virtual device on a hypervisor. You can use both On-Prem and Virtual management center as a target management center for migration.

The management center should meet the following guidelines for migration:

- The Management Center software version that is supported for migration, as described in [Supported](#page-14-0) Software Versions for [Migration,](#page-14-0) on page 15.
- The management center software version that is supported for migration for PAN is 6.1.x and later.
- You have obtained and installed smart licenses for threat defense that include all features that you plan to migrate from the PAN interface, as described in the following:
	- The Getting Started section of Cisco Smart [Accounts](https://www.cisco.com/c/en/us/products/software/smart-accounts.html) on Cisco.com.
	- Register the Firewall [Management](https://www.cisco.com/c/en/us/td/docs/security/firepower/623/configuration/guide/fpmc-config-guide-v623/licensing_the_firepower_system.html#task_E14666F0D32E45FE820B52C9D3103B6F) Center with the Cisco Smart Software Manager.
	- [Licensing](https://www.cisco.com/c/en/us/td/docs/security/firepower/623/configuration/guide/fpmc-config-guide-v623/licensing_the_firepower_system.html) the Firewall System
	- You have enabled management center for REST API.

On the management center web interface, navigate to **System** > **Configuration** > **Rest API Preferences** > **Enable Rest API** and check the **Enable Rest API** check box.

Ú

**Important**

You need to have an administrator user role in management center to enable REST API. For more information on management center user roles, see [User](https://www.cisco.com/c/en/us/td/docs/security/secure-firewall/management-center/admin/730/management-center-admin-73/system-users.html#id_63961) [Roles.](https://www.cisco.com/c/en/us/td/docs/security/secure-firewall/management-center/admin/730/management-center-admin-73/system-users.html#id_63961)

### **Cloud-Delivered Firewall Management Center**

The cloud-delivered Firewall Management Center is a management platform for threat defense devices and is delivered via Cisco Defense Orchestrator. The cloud-delivered Firewall Management Center offers many of the same functions as a management center.

You can access the cloud-delivered Firewall Management Center from CDO. CDO connects to cloud-delivered Firewall Management Center through the Secure Device Connector (SDC). For more information about cloud-delivered Firewall Management Center, see [Managing](https://www.cisco.com/c/en/us/td/docs/security/cdo/cloud-delivered-firewall-management-center-in-cdo/managing-firewall-threat-defense-services-with-cisco-defense-orchestrator.html) Cisco Secure Firewall Threat Defense Devices with [Cloud-Delivered](https://www.cisco.com/c/en/us/td/docs/security/cdo/cloud-delivered-firewall-management-center-in-cdo/managing-firewall-threat-defense-services-with-cisco-defense-orchestrator.html) Firewall Management Center.

The Secure Firewall migration tool supports cloud-delivered Firewall Management Center as a destination management center for migration. To select the cloud-delivered Firewall Management Center as destination management center for migration, you need to add the CDO region and generate the API token from CDO portal.

# **CDO Regions**

CDO is available in three different regions and the regions can be identified with the URL extension.

# **Table 1: CDO Regions and URL**

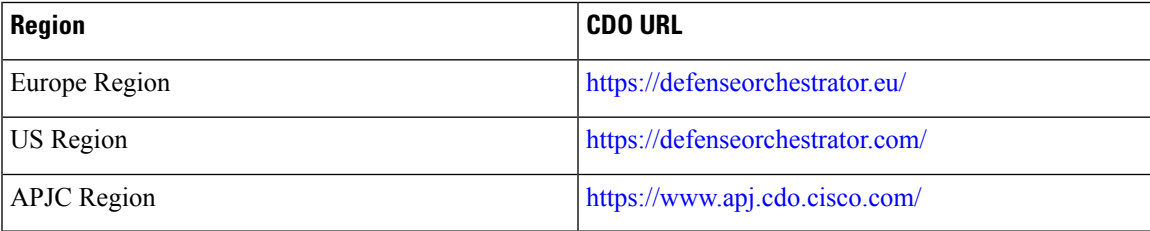

# <span id="page-14-0"></span>**Supported Software Versions for Migration**

The following are the supported Secure Firewall migration tool, PAN and threat defense versions for migration:

# **Supported Secure Firewall Migration Tool Versions**

The versions posted on software.cisco.com are the versionsformally supported by our engineering and support organizations. We strongly recommend you download the latest version of Secure Firewall migration tool from [software.cisco.com](http://software.cisco.com).

# **Supported Palo Alto Networks Firewall Versions**

The Secure Firewall migration tool supports migration to threat defense that is running PAN firewall OS version 6.1.x and later.

# **Supported Management Center Versions for source PAN Firewall Configuration**

For PAN firewall, the Secure Firewall migration tool supports migration to a management center device managed by a management center that is running version 6.2.3.3 or later.

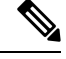

**Note**

The migration to 6.7 threat defense device is currently not supported. Hence, migration may fail if the device is configured with data interface for management center access.

# **Supported Threat Defense Versions**

The Secure Firewall migration tool recommends migration to a device that is running threat defense version 6.5 and later.

For detailed information about the Cisco Firewall software and hardware compatibility, including operating system and hosting environment requirements, for threat defense, see the Cisco Firewall Compatibility Guide.